Ви також можете переглянути [відеоінструкцію](https://youtu.be/GWZx1zKuLkk)

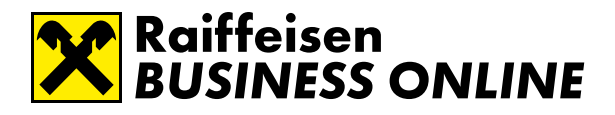

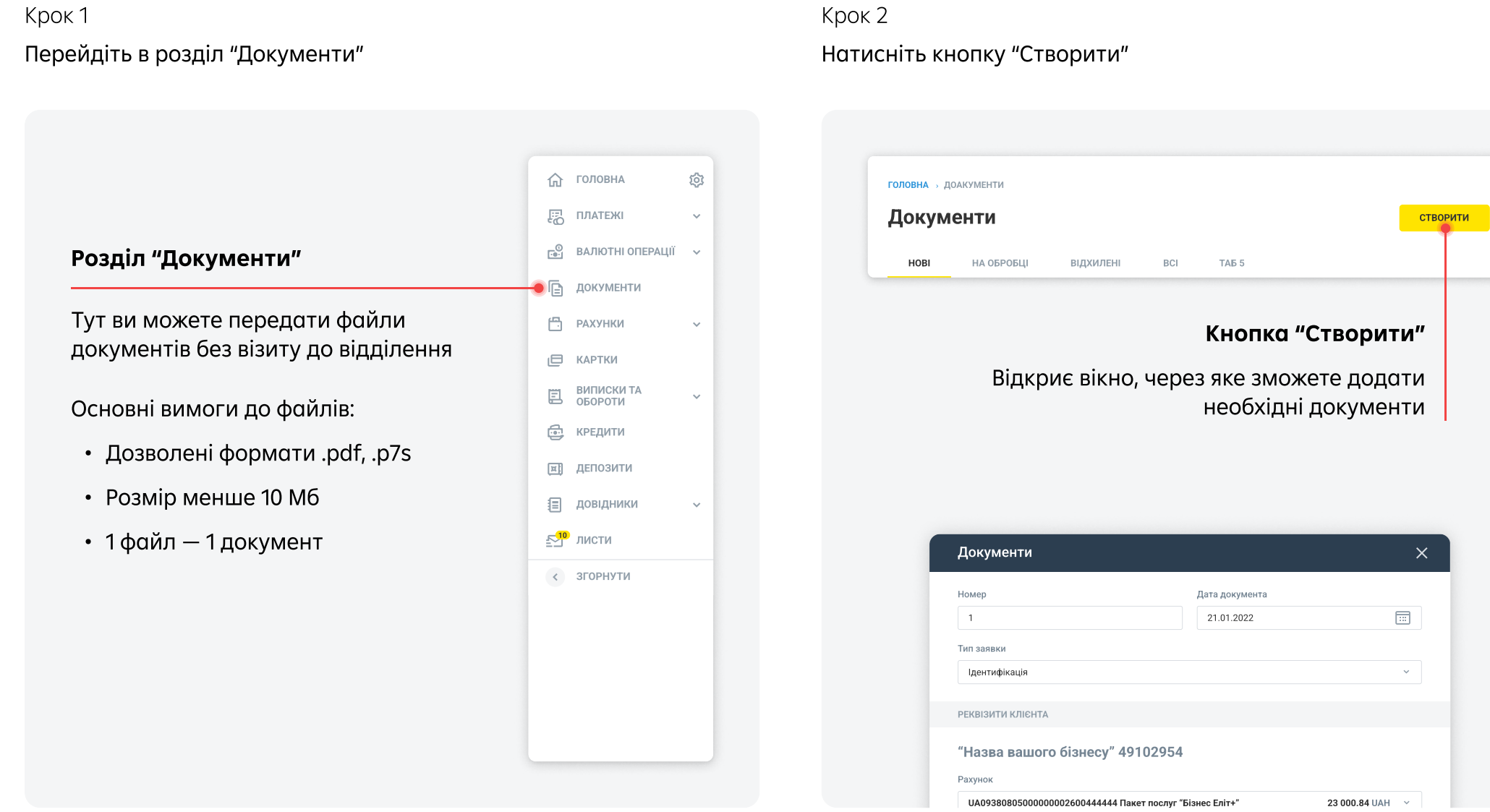

Ви також можете переглянути [відеоінструкцію](https://youtu.be/GWZx1zKuLkk)

# **R** Raiffeisen<br>S BUSINESS ONLINE

### $K$ рок 3 Крок 4

Виберіть тип заявки та рахунок. Номер і дата документа будуть додані автоматично.

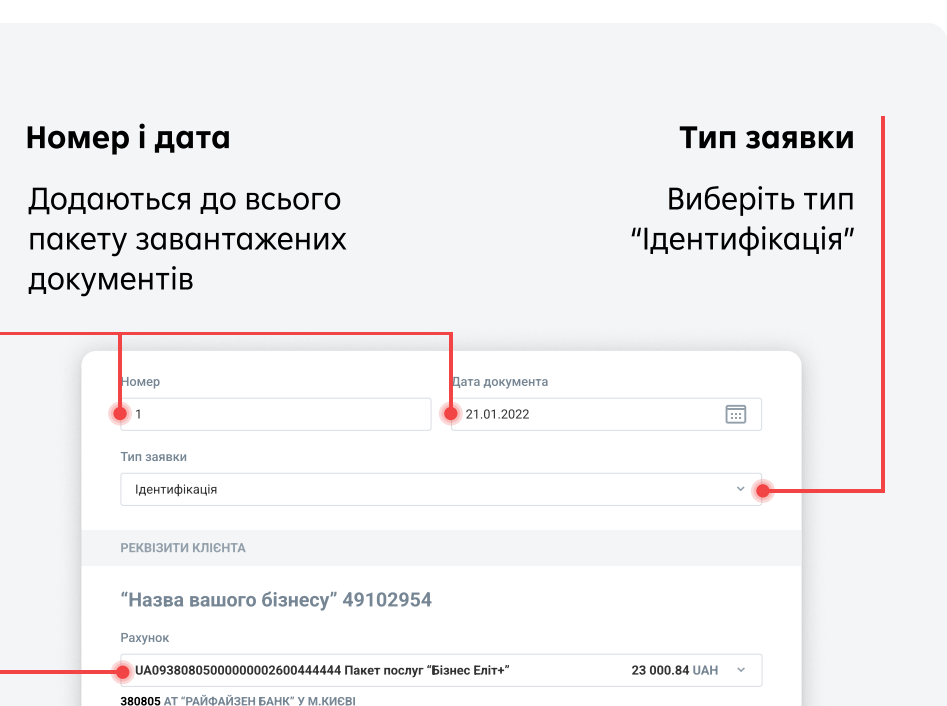

#### Рахунок

Виберіть будь-який активний рахунок

Виберіть тип документа і додайте відповідний файл. Вкажіть дату документа. Номер буде додано автоматично.

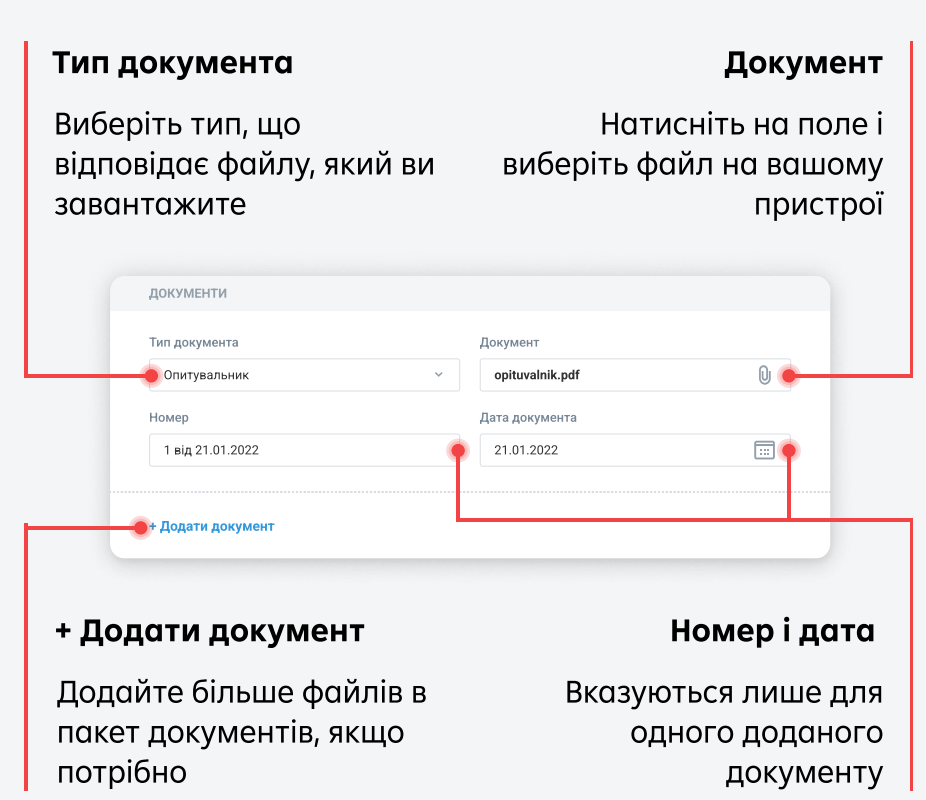

Ви також можете переглянути [відеоінструкцію](https://youtu.be/GWZx1zKuLkk)

Крок 5

Вкажіть або підтвердьте ПІБ та номер телефону особи, з якою зможе зв'язатися менеджер банку в разі потреби

Крок 6

Натисніть кнопку "Зберегти", коли додасте всі необхідні файли

### ПІБ та номер контактної особи

Зазвичай ці поля вже заповнені. Ви можете їх змінити, якщо бажаєте, щоб менеджер банку зв'язався з іншою особою

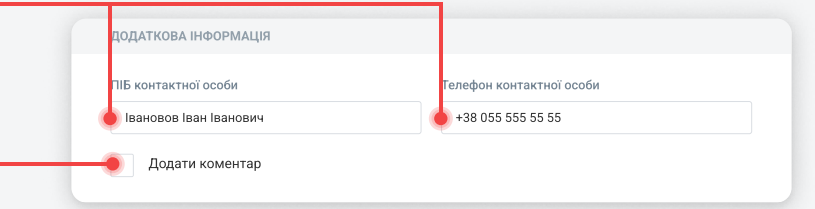

#### Коментар

Ви можете надати будь-яке уточнення до пакету завантажених документів

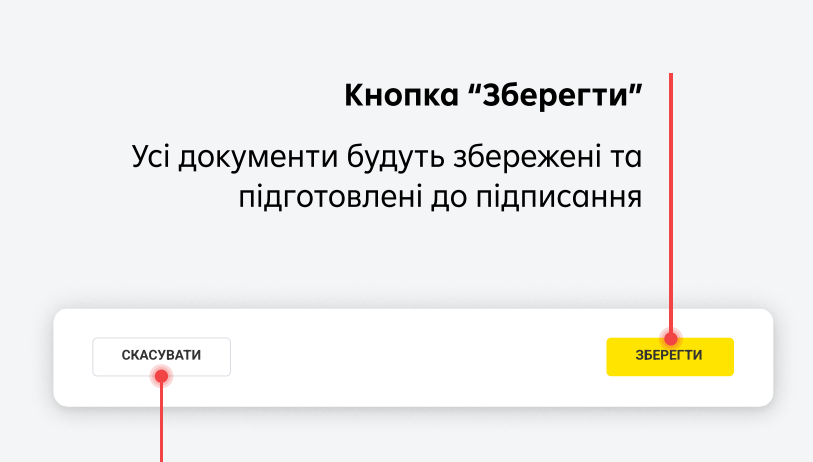

### Кнопка "Скасувати

Увага! Процес додавання документів буде перервано, а вся інформація буде видалена

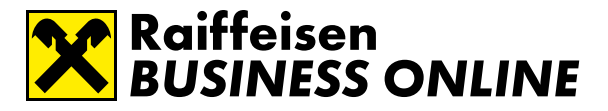

Ви також можете переглянути [відеоінструкцію](https://youtu.be/GWZx1zKuLkk)

#### Крок 7

Виберіть створений пакет документів та натисніть кнопку "Підписати"

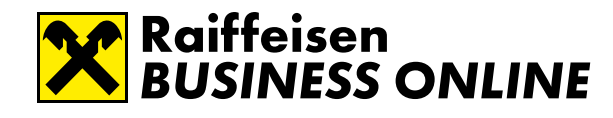

#### Останній крок

Підтвердьте підписання пакету документів. Ми опрацюємо його найближчим часом

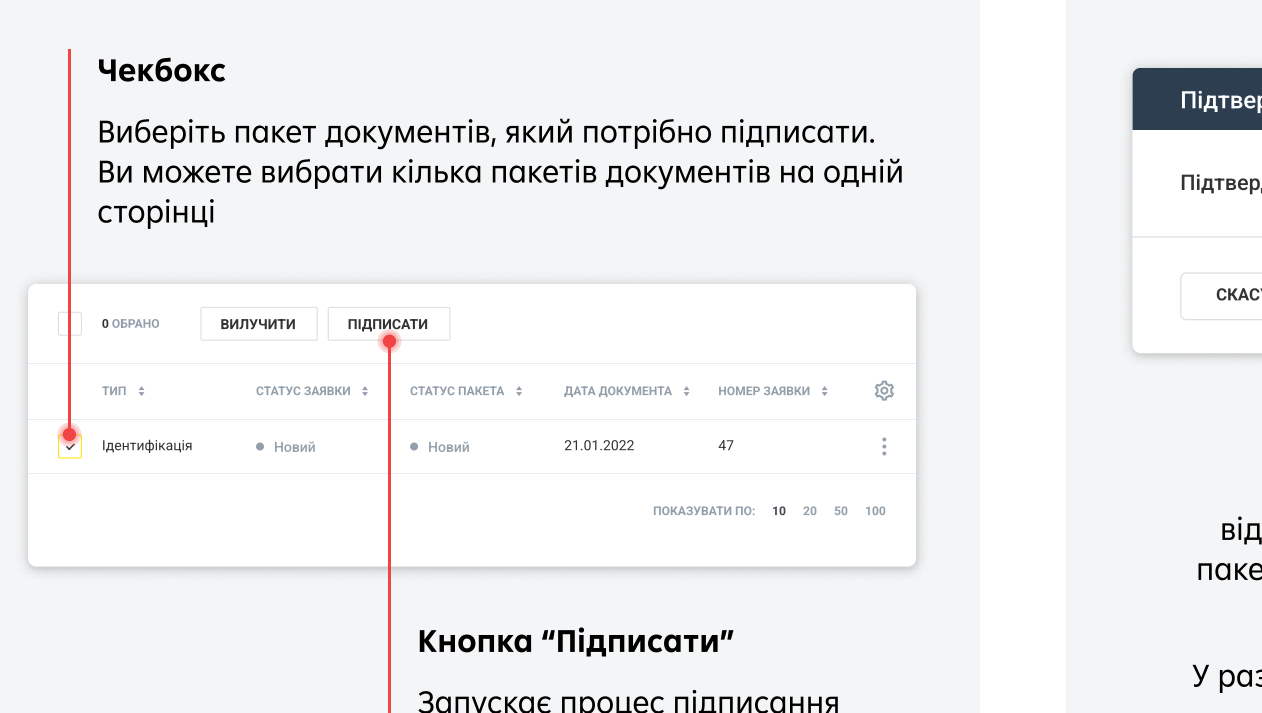

пакету документів

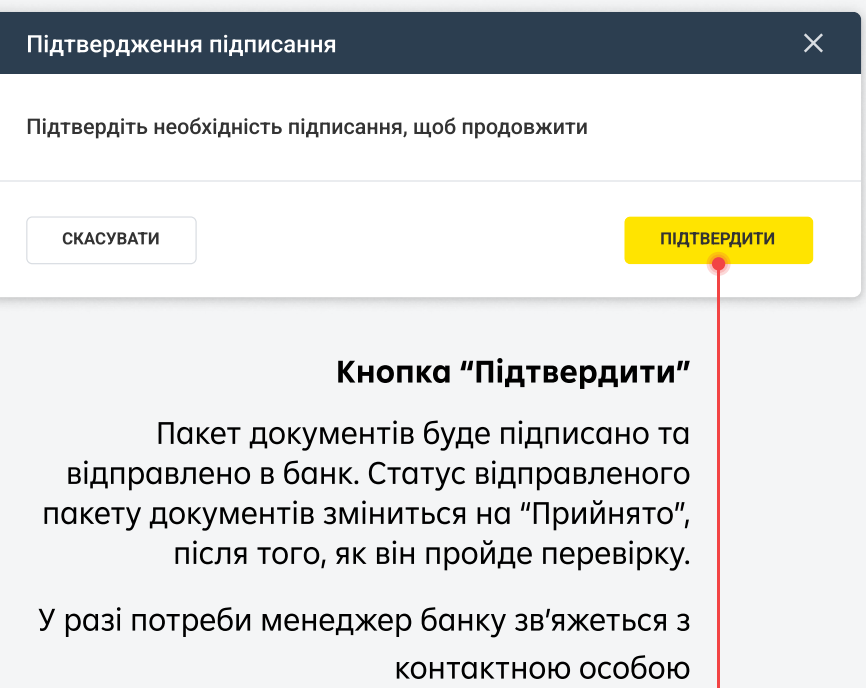